## Adding a Keepsake Photo

## First Photo

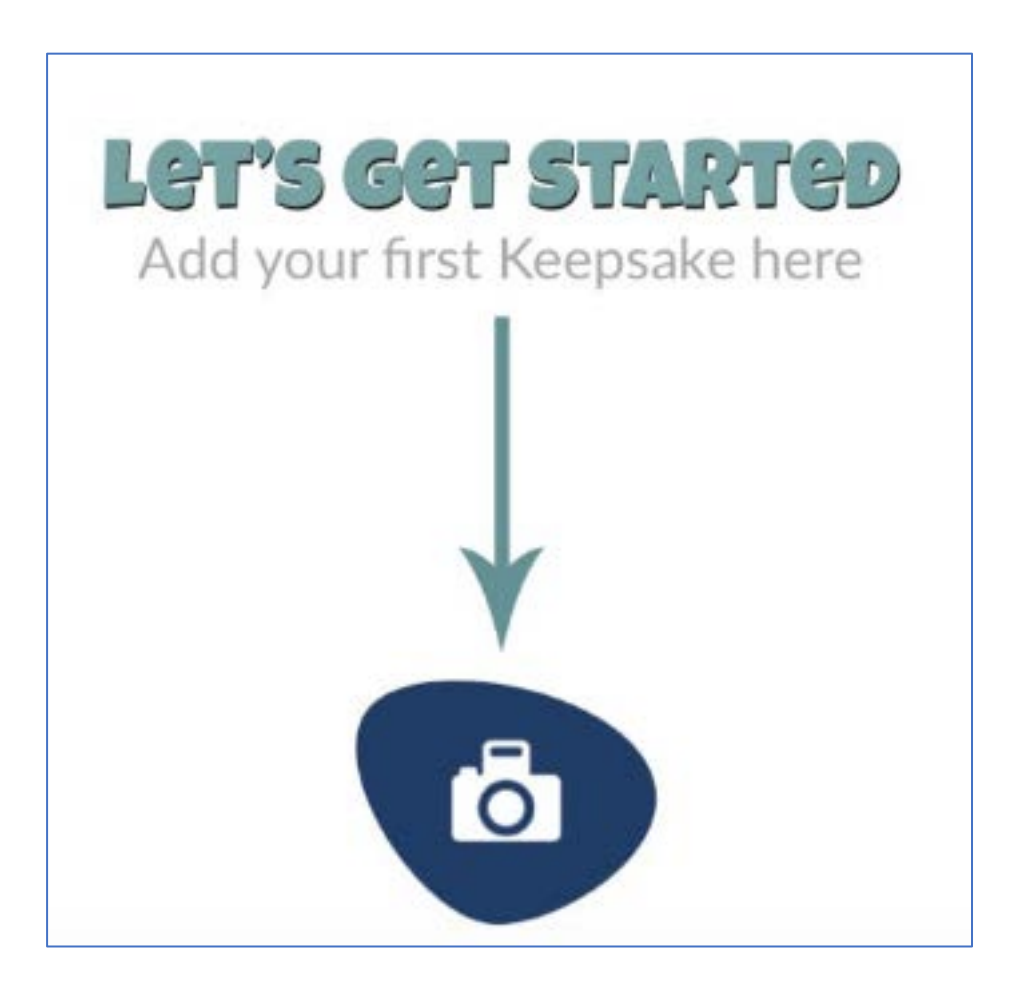

If this is the first time you have added a Keepsake, you will see the words "Let's get Started" and an arrow pointing to a camera.

Click on the Camera to start adding Keepsakes

Your first task is to add some photos of your Keepsake. After you have added your first Keepsake, you will just see the Camera icon.

## Taking the photo

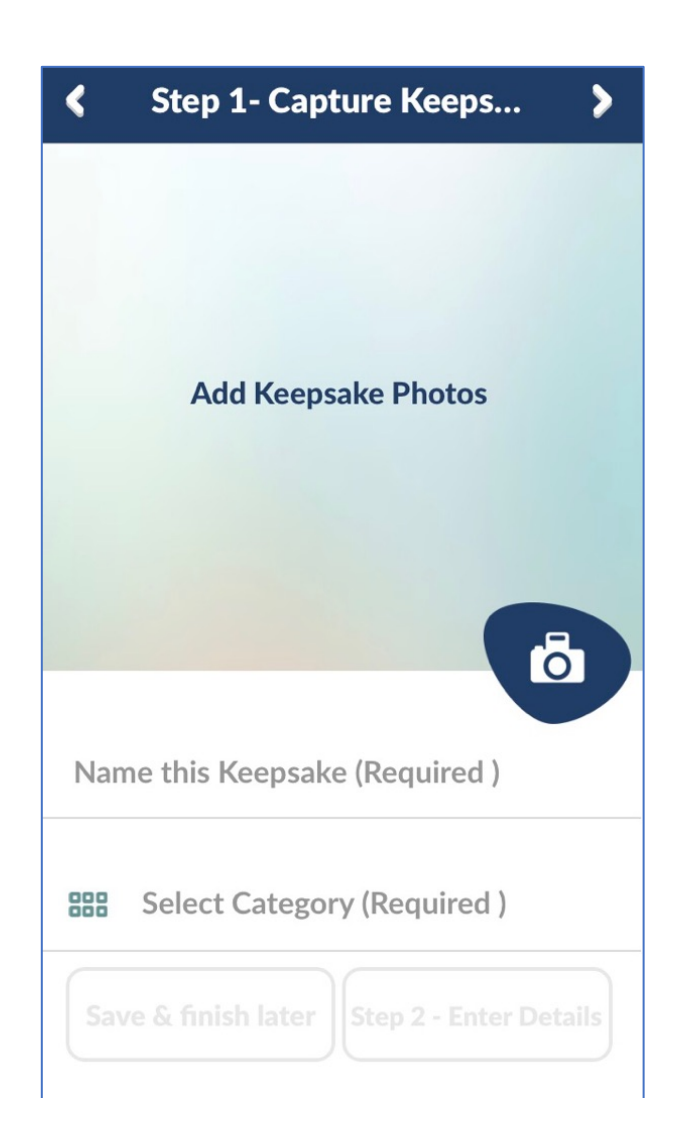

Click the words "Add Keepsake Photos' or the Camera icon in the dark blue blob.

You will be asked if Keepsake App can access your camera, click yes.

You will also be asked if Keepsake App can access your stored photos, click yes so that you can access any photos you might have already taken and saved on your Iphone or Ipad.. Note that you can't save or move to the next step until you have a photo with a name and a category.

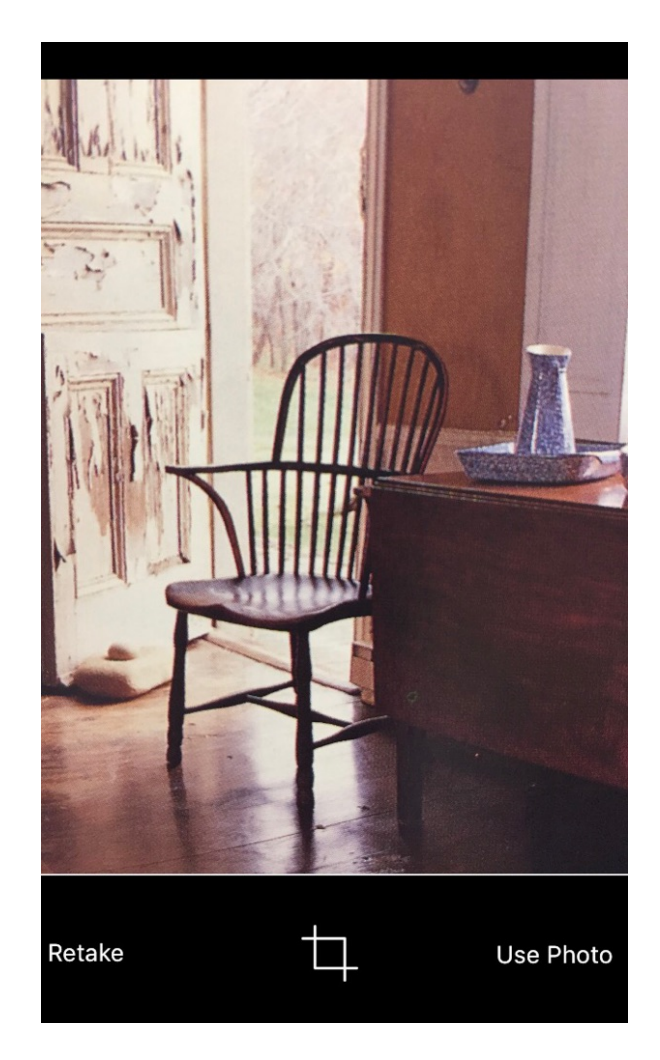

Let's use a favourite handmade chair as an example. All we want is a photo of the chair with no cupboard or jug.

You have the option to

- retake the photo and start again
- crop it which means to change the size of the photo and focus just on the chair
- use the photo

Tap the white intersecting cropping icon at the bottom of the photo to crop it.

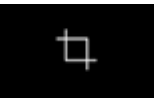

Use your fingers to adjust the white frames at each corner of the photo.

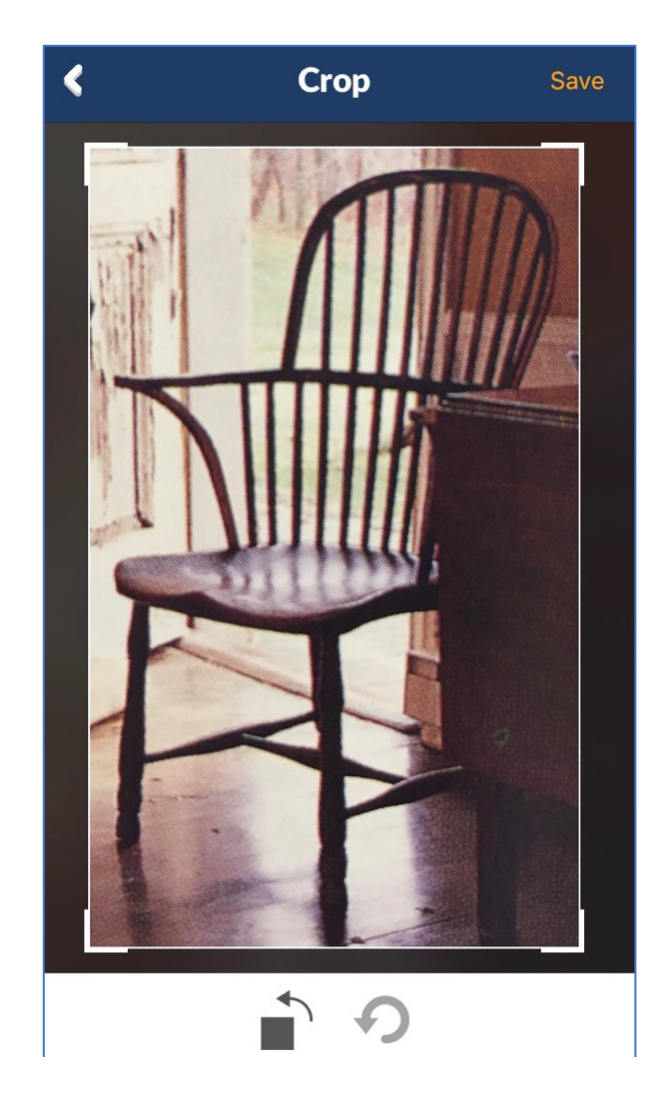

This is the cropped photo which now focusses on the chair.

If you have taken the photo on the side you can use the arrow at the bottom left corner to rotate it until it is correct. If you keep clicking the arrow it will turn 360 degrees until it is the right way up again.

If you want to try cropping the image again you can use the grey circular arrow which will take you back to your original photo.

Or if you are happy with the cropped photo click save.

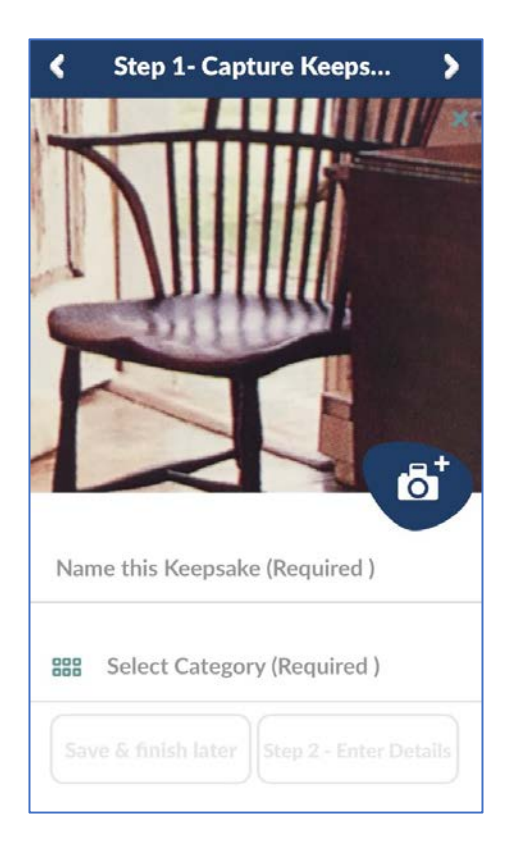

Your Chair now needs a name that will help you identify it.

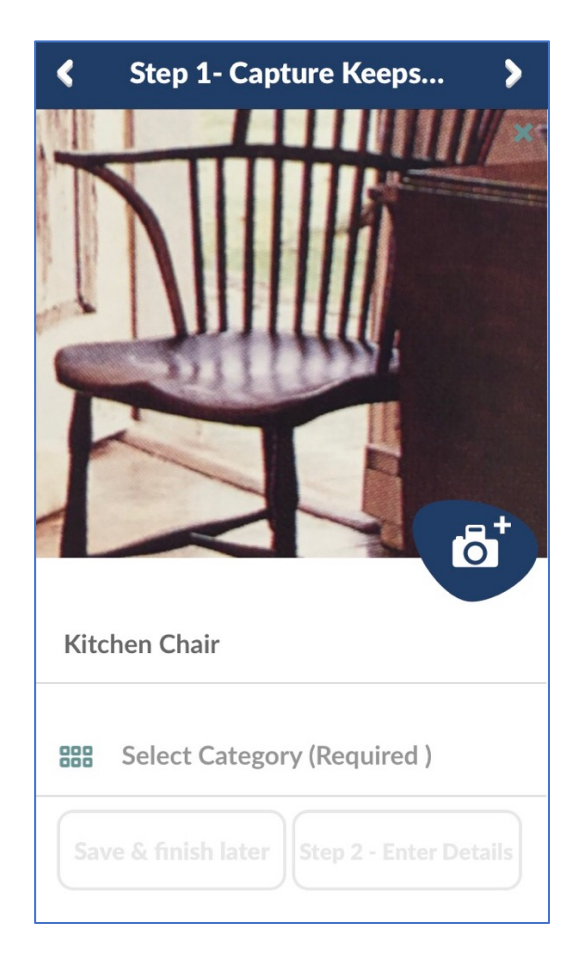

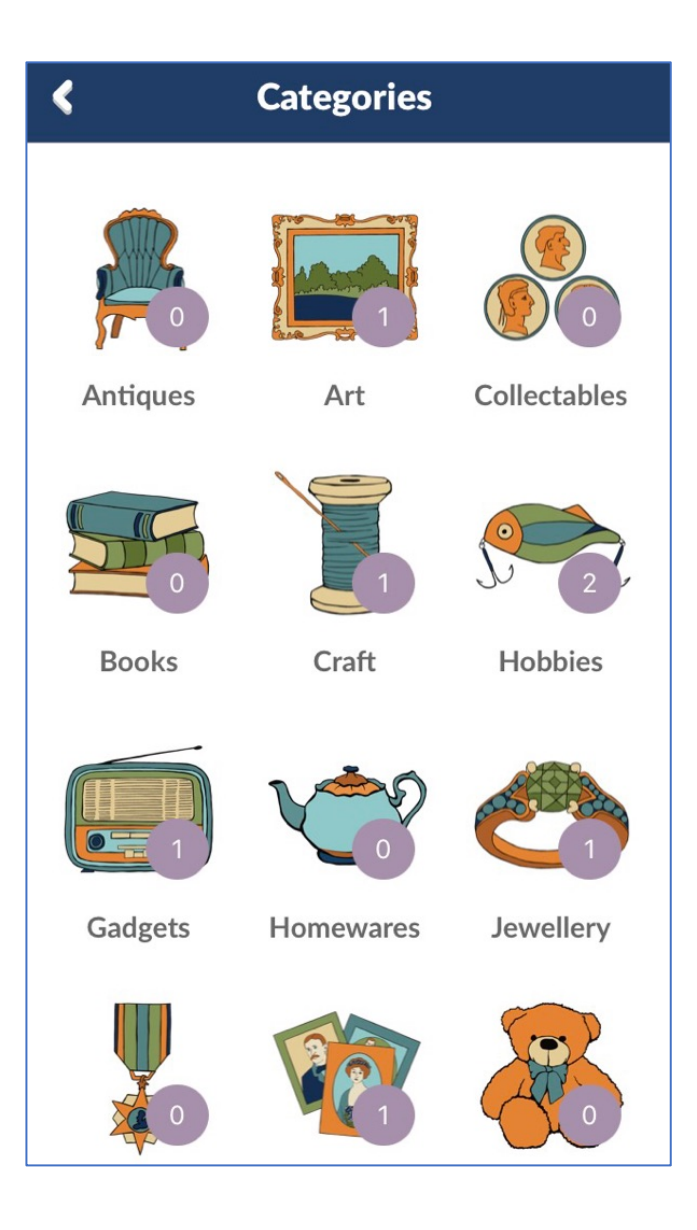

Give the chair a category, in this case Homewares. You can also make your own categories with their own photos if you like. Underneath the Category Pictures there is a Plus button so you can make your own Categories if you need something more specific. The numbers next to each category show how many objects you have in each one already.

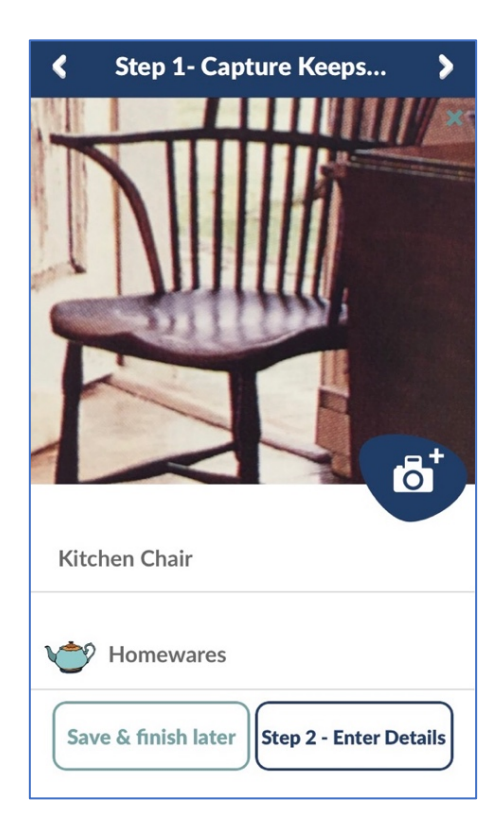

You can add up to 4 photos for each Keepsake. To do this click on the camera icon in the bottom right hand corner of the first photo you have taken.

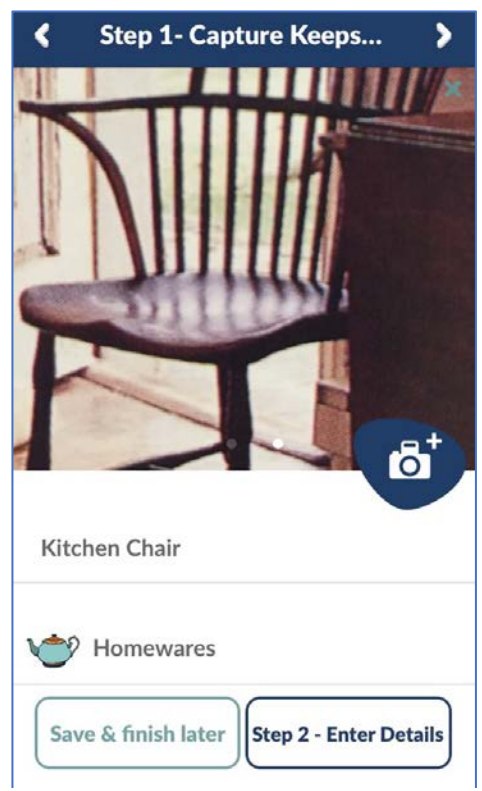

Note the little white dots under this photo, that shows that there are multiple photos for this Keepsake.

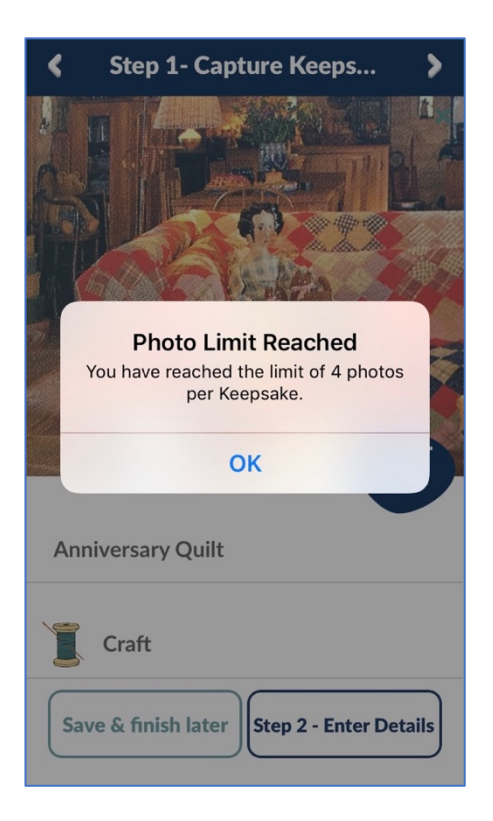

If you have already taken 4 photos you will get a message on the screen when you try to take a fifth photo, click ok. To delete a photo, click on the X in the top right hand corner of the photo.

Once you have your photo, name and category you are ready to save your object and work on it later, or keep going and add some details